## **Individual Schedule in the Mobile App**

1. Download mobile application РУЗ НИУ ВШЭ in Android Market, AppStore or Microsoft Store:

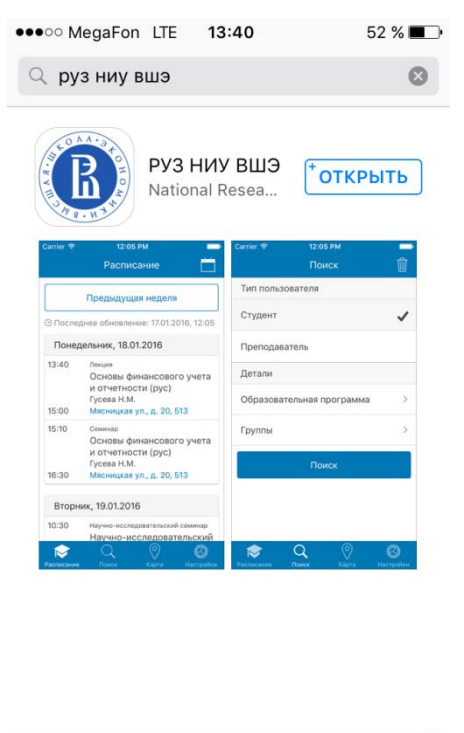

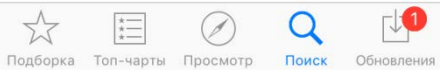

2. Open the mobile app and tap the blue button «Перейти в настройки» to proceed to the Settings:

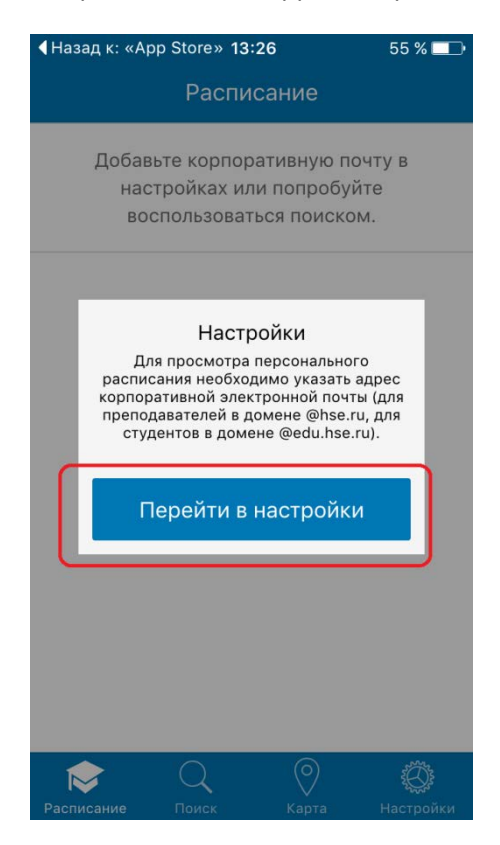

3. Switch the language to English by choosing «Английский» in the box «Язык»:

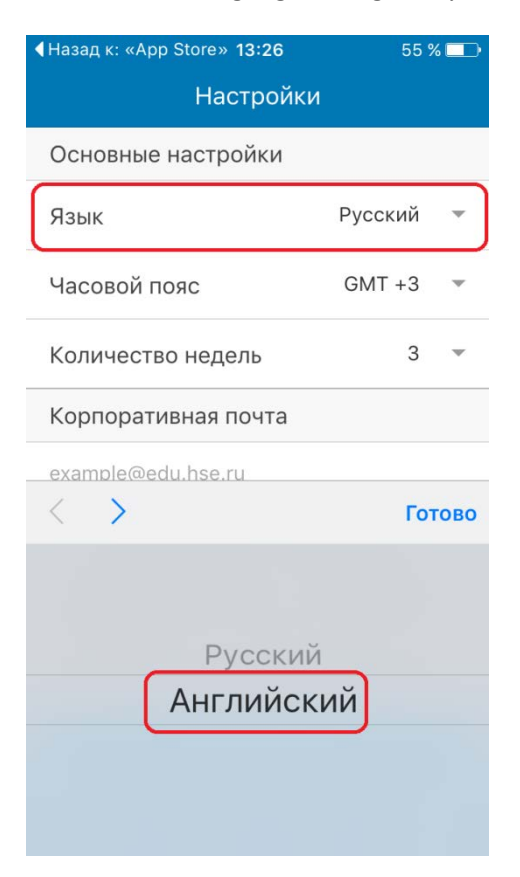

4. Set the **Time Zone GMT + 3** and select the number of weeks for schedule display:

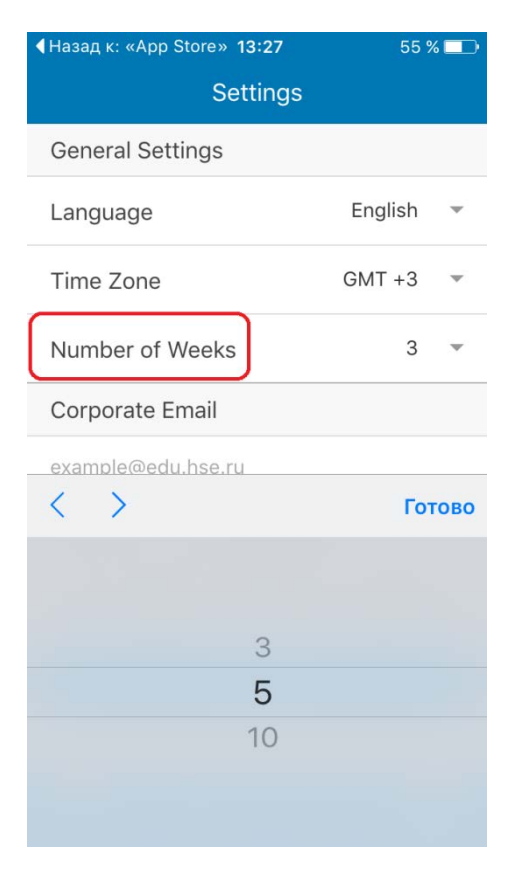

5. Enter your HSE e-mail address to "Corporate mail" box to view your personal schedule:

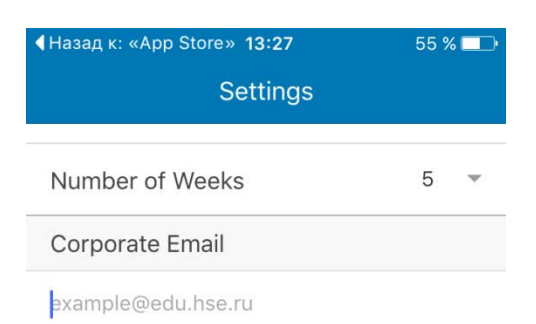

To view personal schedule you need to add corporate email adress (@hse.ru for professors, @edu.hse.ru for students).

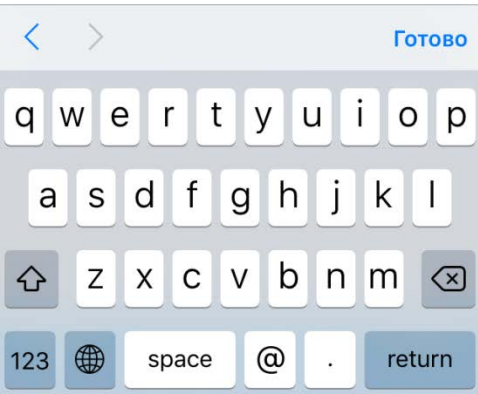

6. Tap the "Schedule" button to view your personal schedule:

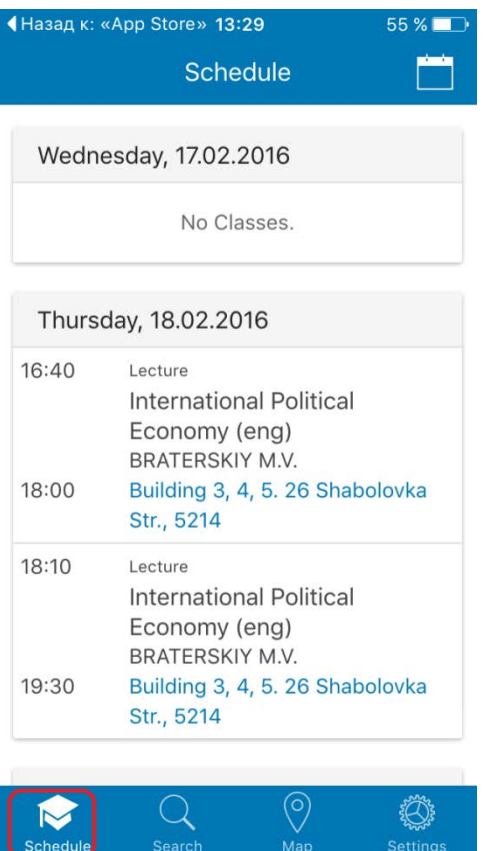

7. Tap the address link to view class location on the map:

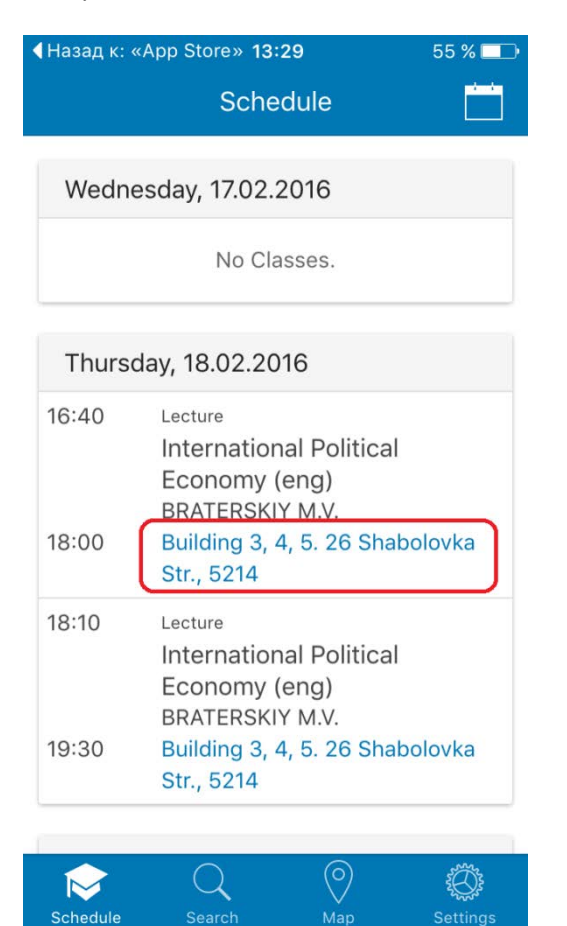

8. University buildings are marked with the HSE logo:

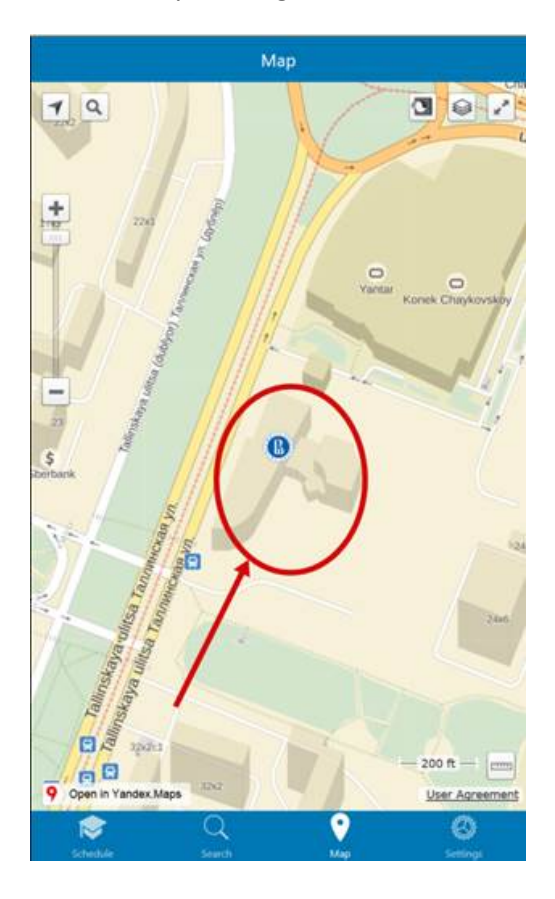

9. To export your personal schedule to the calendar on your smartphone tap the calendar icon in the "Schedule" directory:

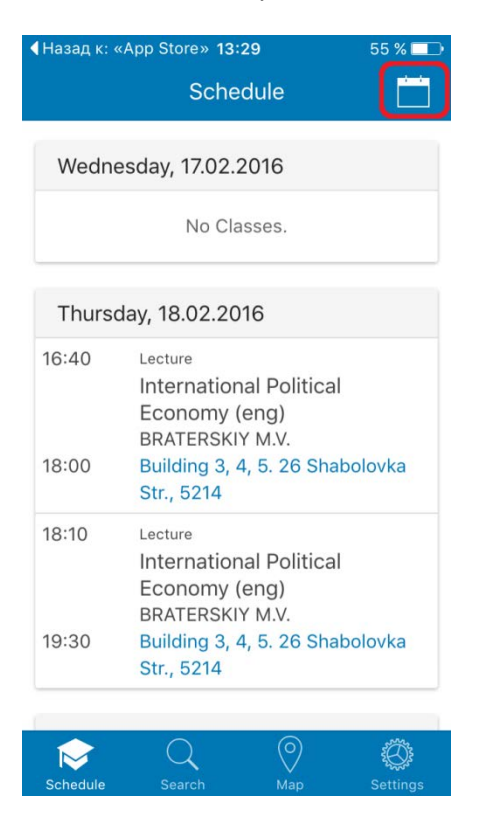

**Note**: schedules in your personal calendar on the smartphone **will not** be automatically updated. Checking the schedule via Mobile App is still necessary.

10. Set the period of time for the schedule and tap "Export"

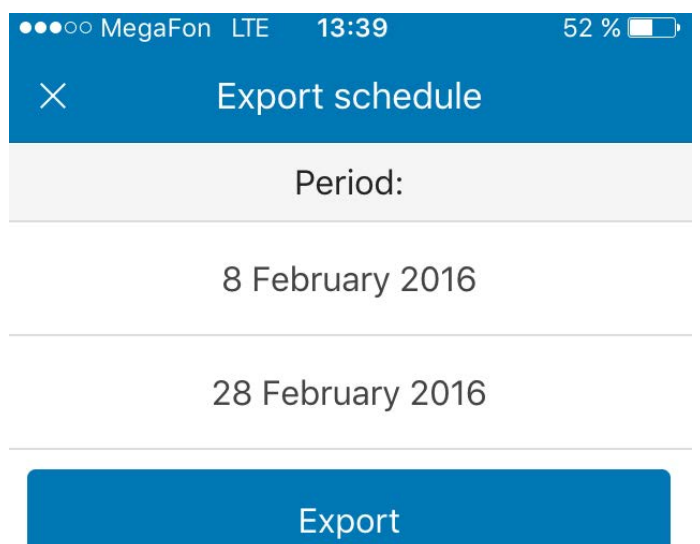

11. To add the schedules to your calendar:

For iOS tab "Add"

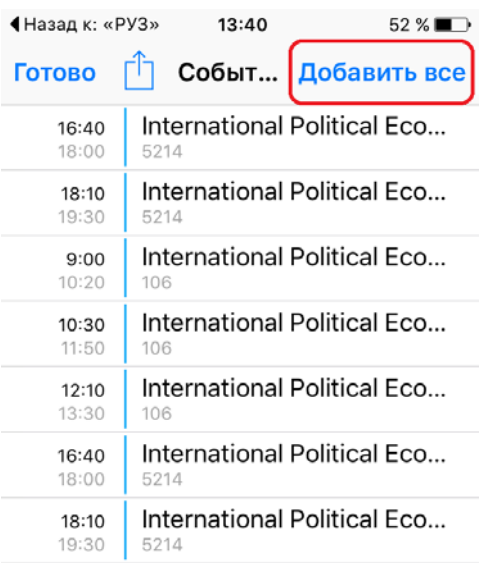

For Android:

Open "My Files" – "Downloads" – "Ruz"

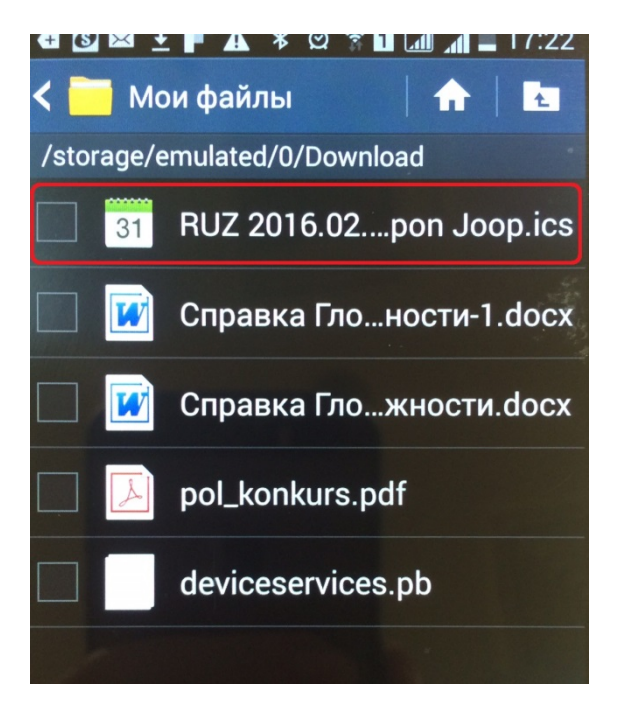

Tap on the "Calendar" icon to export the schedule to the calendar:

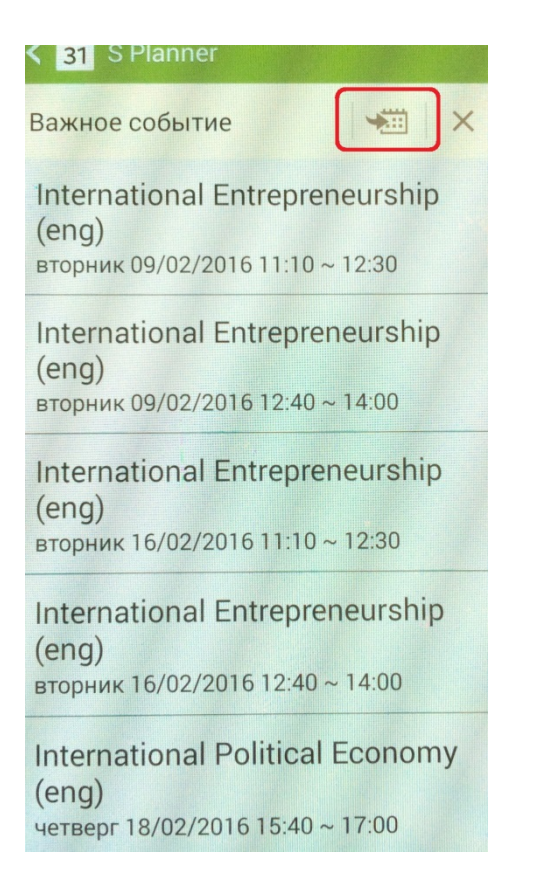

## The schedule will be added to the Planner application:

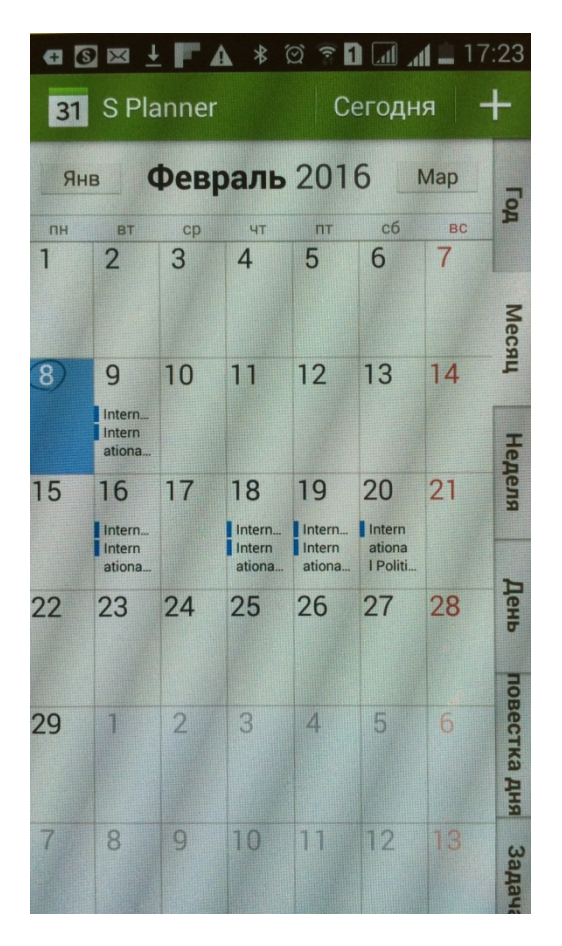